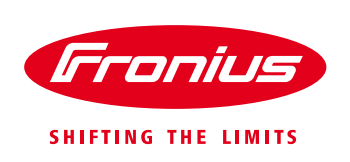

# **Commissioning Fronius monitoring with a Fronius Datamanager card software version 3.7.4-6 or higher**

## **For Fronius Galvo, Fronius Primo, Fronius Symo & Fronius Eco**

Quick Guide

© Fronius Australia Pty Ltd., BG

Version 1.0/2017

Fronius reserves all rights, in particular rights of reproduction, distribution and translation.

No part of this work may be reproduced in any way without the written consent of Fronius. It must not be saved, edited, reproduced or distributed using any electrical or electronic system.

You are hereby reminded that the information published in this document, despite exercising the greatest of care in its preparation, is subject to change and that neither the author nor Fronius can accept any legal liability Gender-specific wording refers equally to female and male form.

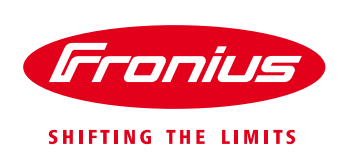

This Quick Guide is designed to provide a step-by-step guide to commissioning a Fronius Datamanager card with software version of 3.7.4-6 or higher.

**Please note:** The Fronius Datamanager card is not compatible with 5 GHz Wi-Fi networks.

#### **Requirements:**

/ Fronius Datamanager card 2.0 with software version 3.7.4-6 or higher

/ Laptop (optional) – for commissioning via LAN without Wi-Fi modem

/ Fronius Solar.web app – Free version

- Apple users [App store](https://itunes.apple.com/au/app/fronius-solar-web-live/id878153416?mt=8)
- Android users [Google play store](https://play.google.com/store/apps/details?id=com.fronius.solarweblive&hl=en)

### **Section 1: Activate Wi-Fi Access Point**

On your Fronius inverter, scroll to the inverter's **Setup** option by pressing second button from the left.

Enter the inverter's **Setup** function by pressing the fourth button.

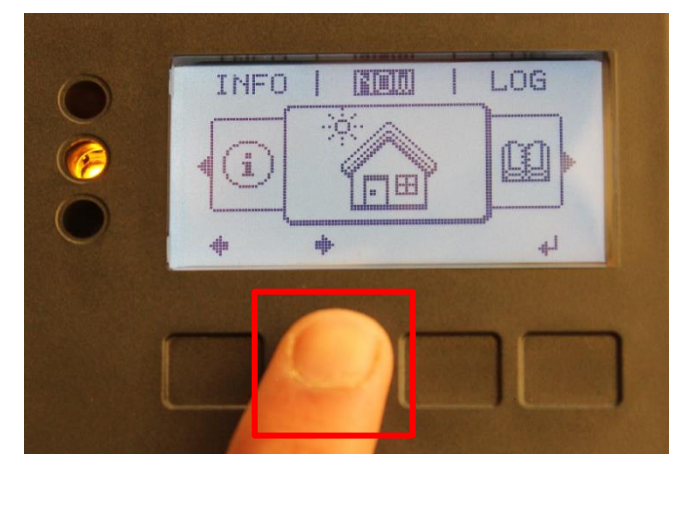

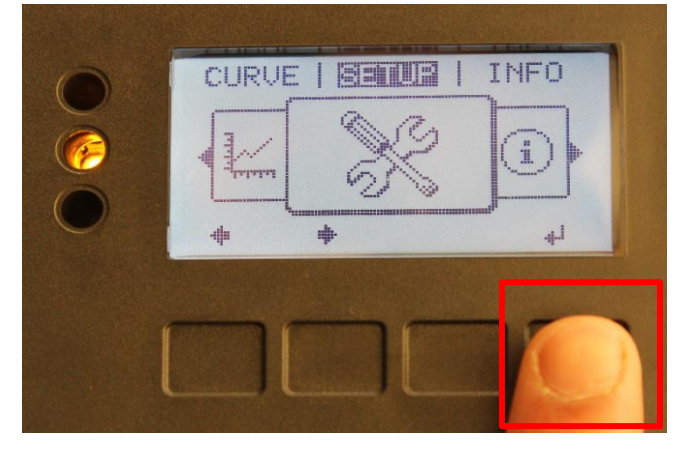

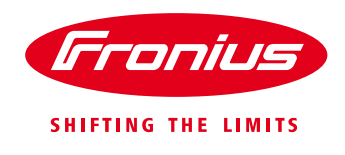

Scroll down to the **Wi-Fi Access Point** by pressing the second button.

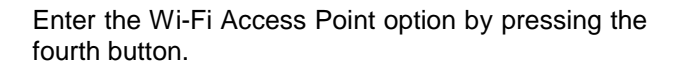

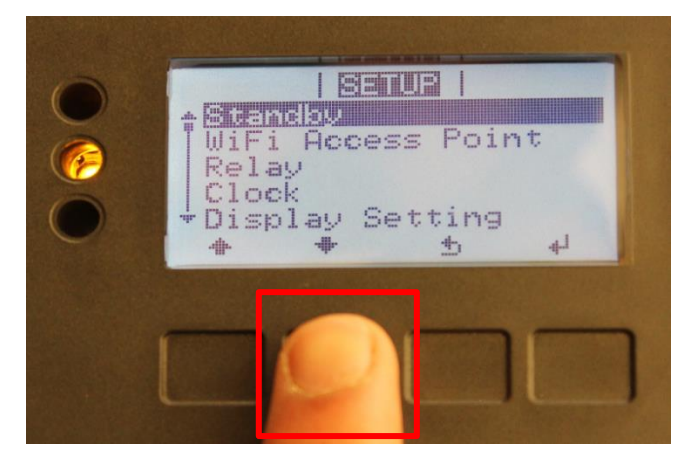

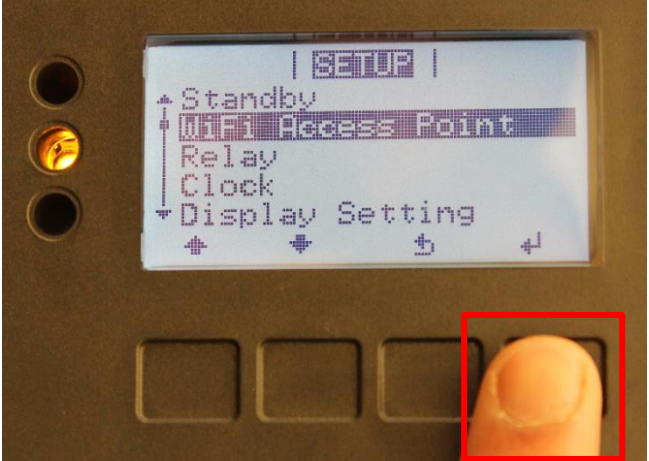

**Activate** the Wi-Fi Access Point by pressing the fourth button again.

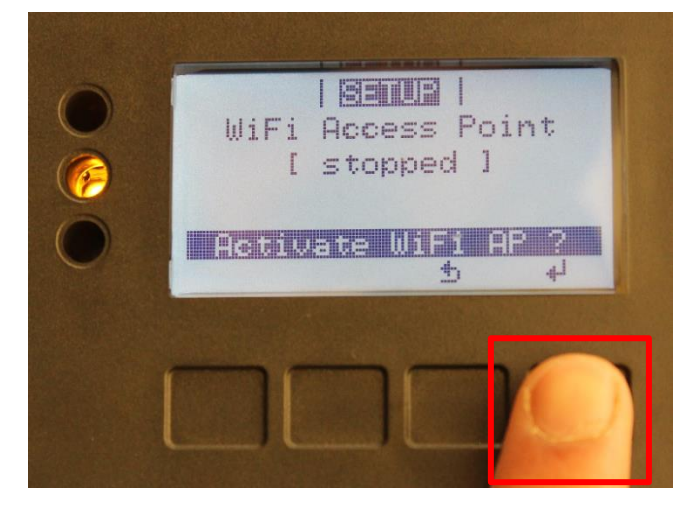

/ Perfect Welding / Solar Energy / Perfect Charging

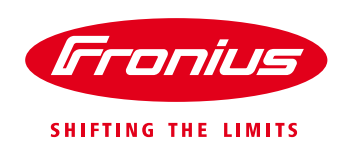

The Wi-Fi Access Point is now active.

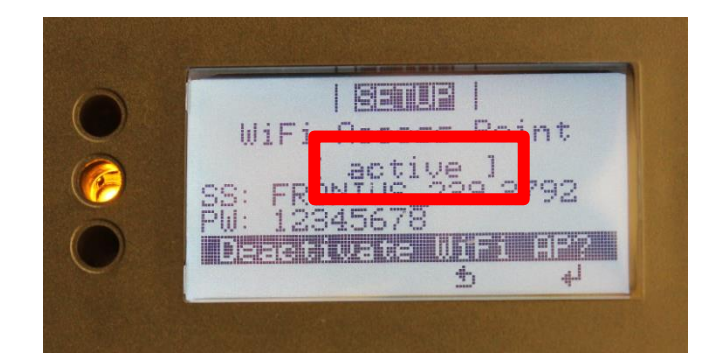

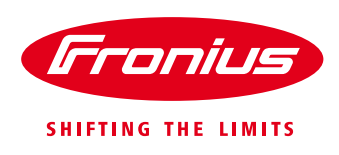

#### **Section 2: Connecting your device to your Fronius inverter's Wi-Fi Access Point**

Click on the **Settings** option on your Wi-Fi enabled device. Here, we have used an Apple iPad.

**Important:** Connect your Wi-Fi enabled device to the Wi-Fi network which will be used to configure your Fronius Datamanager card. Ensure you can successfully connect to the internet by opening a web page in your web browser.

#### **This step is applicable only if you are using a Wi-Fi enabled modem.**

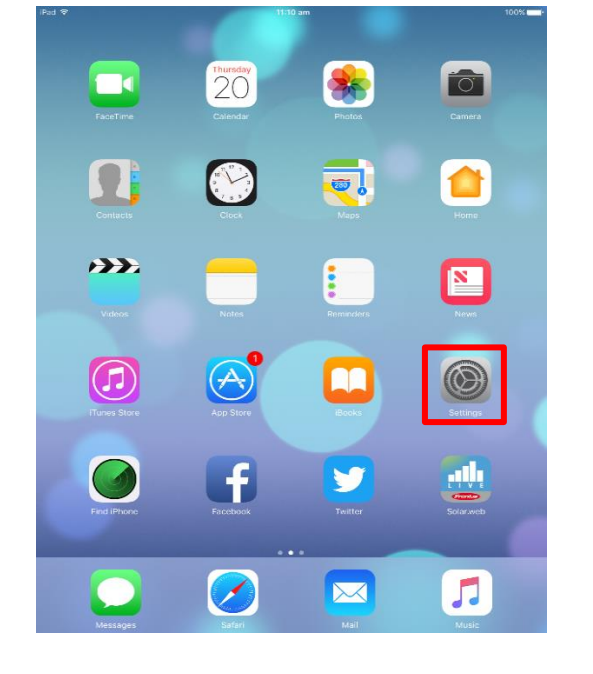

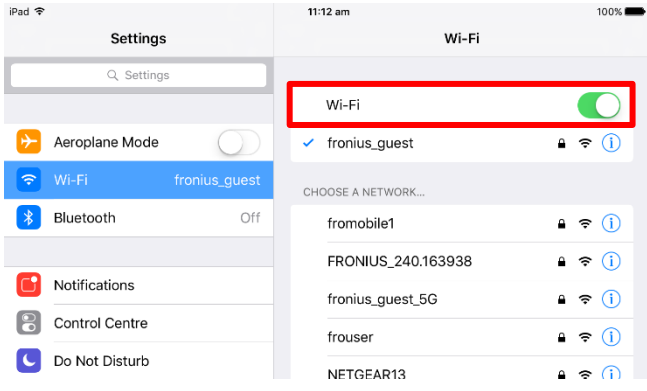

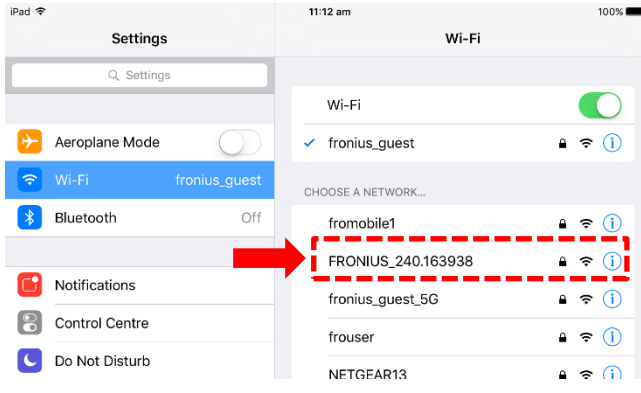

Under Wi-Fi settings connect to your Fronius inverter's Wi-Fi Access Point. Fronius inverters will display in the following format:

#### **FRONIUS\_240.XXXX**

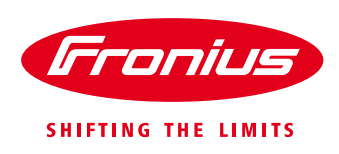

Connect to the Wi-Fi Access Point by entering the following password:

#### **12345678**

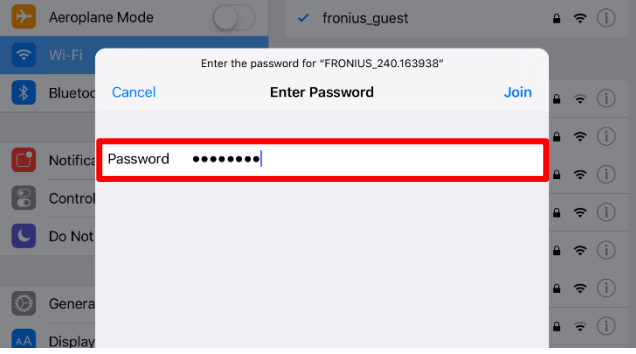

iPad 全 11:13 am  $100%$ Settings Wi-Fi Q Settings Wi-Fi  $\Box$ Aeroplane Mode  $\sqrt{F}$  FRONIUS\_240.163938  $\circ$   $\circ$   $\circ$ ็๑ CHOOSE A NETWORK...  $\left| \cdot \right|$  Bluetooth Off Essential\_Solar\_2.4  $a \in (i)$ Essential\_Solar5  $a \in \mathbb{Q}$ Notifications fromobile1  $\bullet \in (i)$ **P** Control Centre  $\bullet \bullet$  (i) fronius\_guest C Do Not Disturb fronius\_guest\_5G  $\begin{matrix}\n 0 & \hat{\nabla} \cdot \hat{u} \\
0 & \hat{\nabla} \cdot \hat{u}\n \end{matrix}$ 

Your device is now connected to your Fronius inverter's Wi-Fi Access Point.

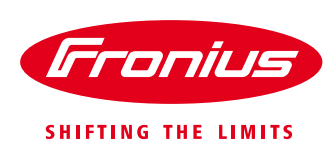

#### **Option 1: Commissioning the Fronius Datamanager via Wi-Fi network**

Open the **Fronius Solar.web** app on your device. If you do not already have the app, you will have to download it from your respective app store.

Free version:

Apple [users: App store](https://itunes.apple.com/au/app/fronius-solar-web-live/id878153416?mt=8) [Android users: Google play store](https://play.google.com/store/apps/details?id=com.fronius.solarweblive&hl=en)

Pro version:

Apple [users: App store](https://itunes.apple.com/au/app/fronius-solar-web-pro/id431601276?mt=8) [Android users: Google play store](https://play.google.com/store/apps/details?id=com.fronius.solarwebpro)

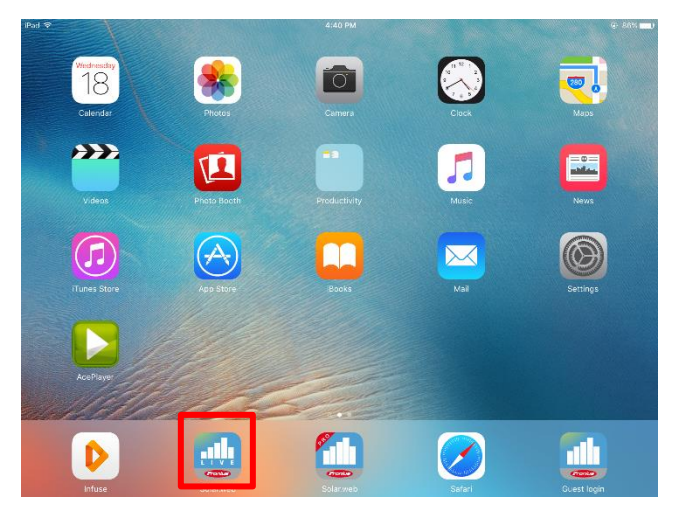

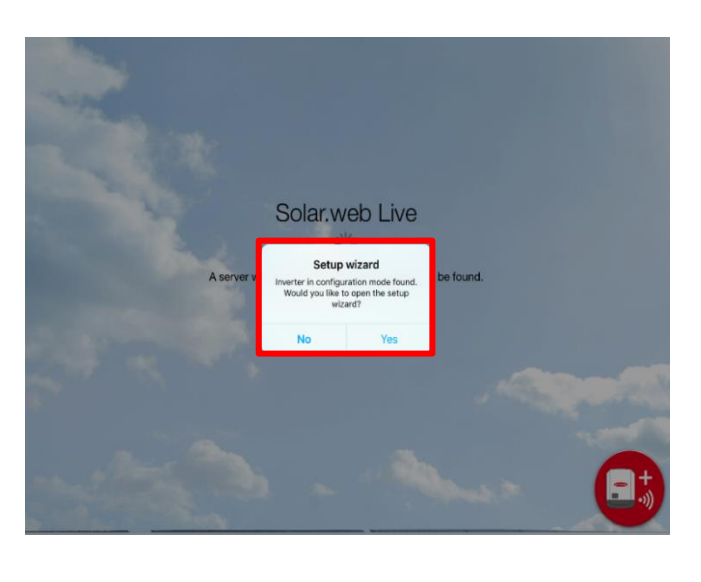

window.

When prompted, select **Yes** in the Setup Wizard

System monitoring

 $\theta$   $\approx$  en **Franius** 

Welcome to the Fronius setup wizard.

You are just a few steps away from a convenient system monitoring.

SOLAR.WEB WIZARD **TECHNICIAN WIZARD** settings for feed-in lin<br>Control-functions and  $\frac{S}{P}$ I For

Once you have entered the Setup Wizard, select **Solar.web Wizard**.

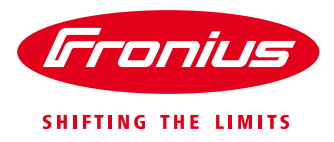

Enter the following information:

- System name
- Yield (tariff)**\***
- Time
- Time zone

#### Select **Forward**.

**\***Yield/ feed-in tariff must be entered in dollar format. E.G. for 6 cents you must enter \$0.06

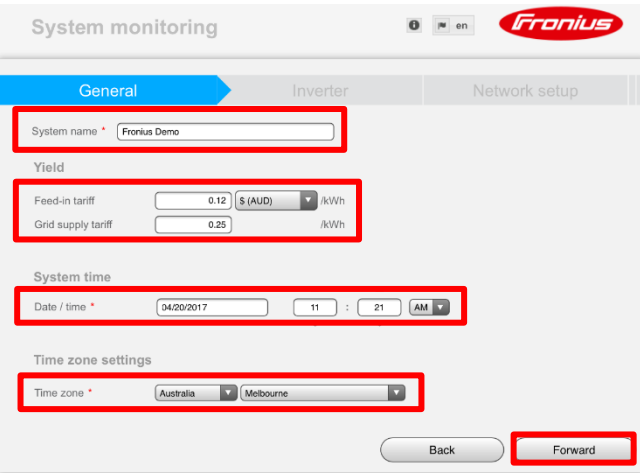

System monitoring Ougham name PVIW<sub>D</sub>I **S**  $\mathbf{z}$  $\overline{P}$ mo 3.0-1 (1) Back Forward

Enter a desired name of your system without any special characters (e.g.  $\frac{6}{3}$ ,  $\frac{6}{3}$ ,  $\frac{6}{3}$ ) and enter the size of your PV system in Watts (W)

#### Select **Forward**.

Accept the message that appears in the pop up window.

**Important:** If you would like to use LAN for commissioning your Fronius Datamanager card, please skip to Option 2. If you would like to use the inverter's access point for monitoring, please skip to Option 3.

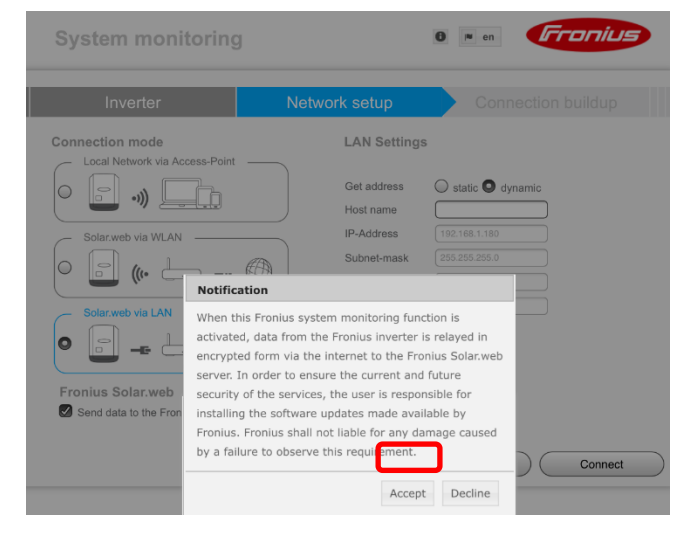

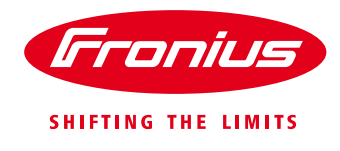

Select Solar.web via WLAN

Select your Wi-Fi network's name and select **Set**.

Please ensure **Send data to the Fronius Solar.web** is selected.

**Note:** The Fronius Datamanager card is not compatible with 5 GHz Wi-Fi networks

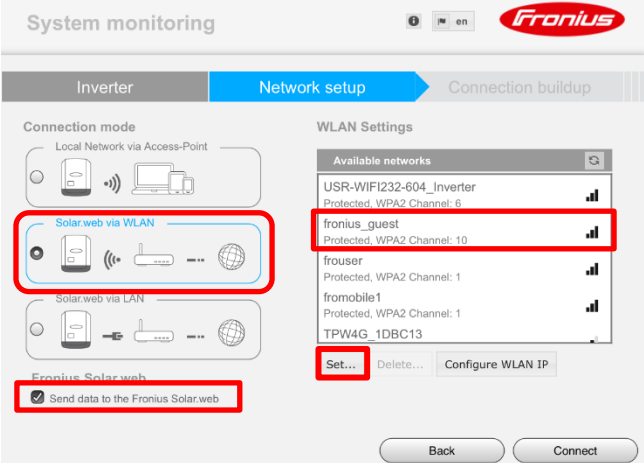

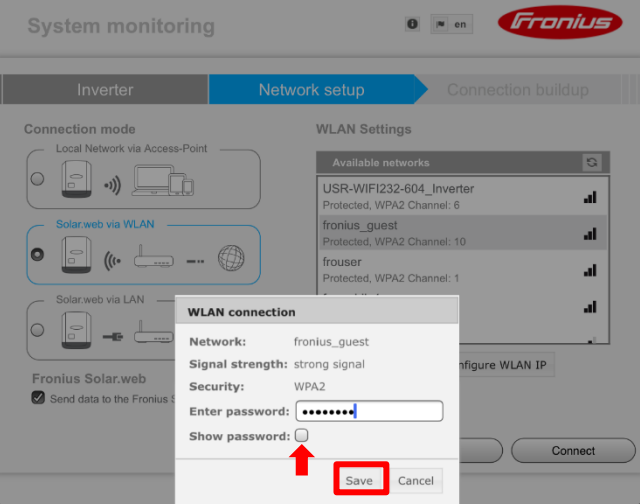

When prompted, enter your Wi-Fi network's password and select **Save**

Tip: Tick on show password if you would like to verify that the entered password is correct

Once you have saved your Wi-Fi network, select

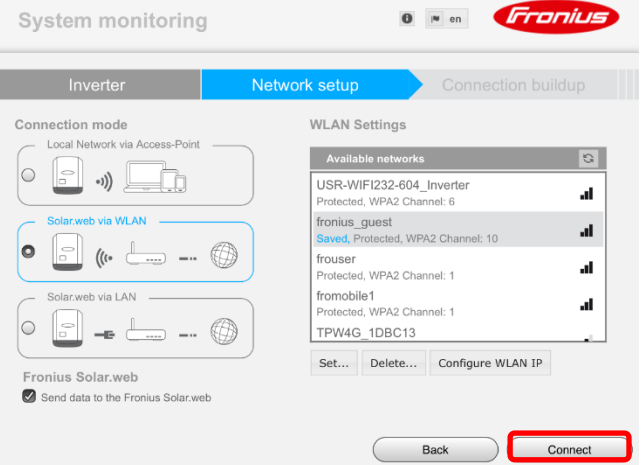

**Connect**.

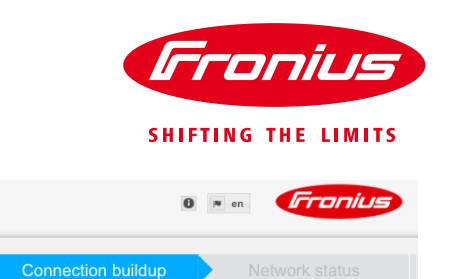

The network connection buildup will now be in progress.

Troubleshooting tip: If the connection buildup takes more than 2 minutes, please re-activate the Wi-Fi access point on your inverter, connect your Wi-Fi enabled device to the Wi-Fi access point and then continue this wizard

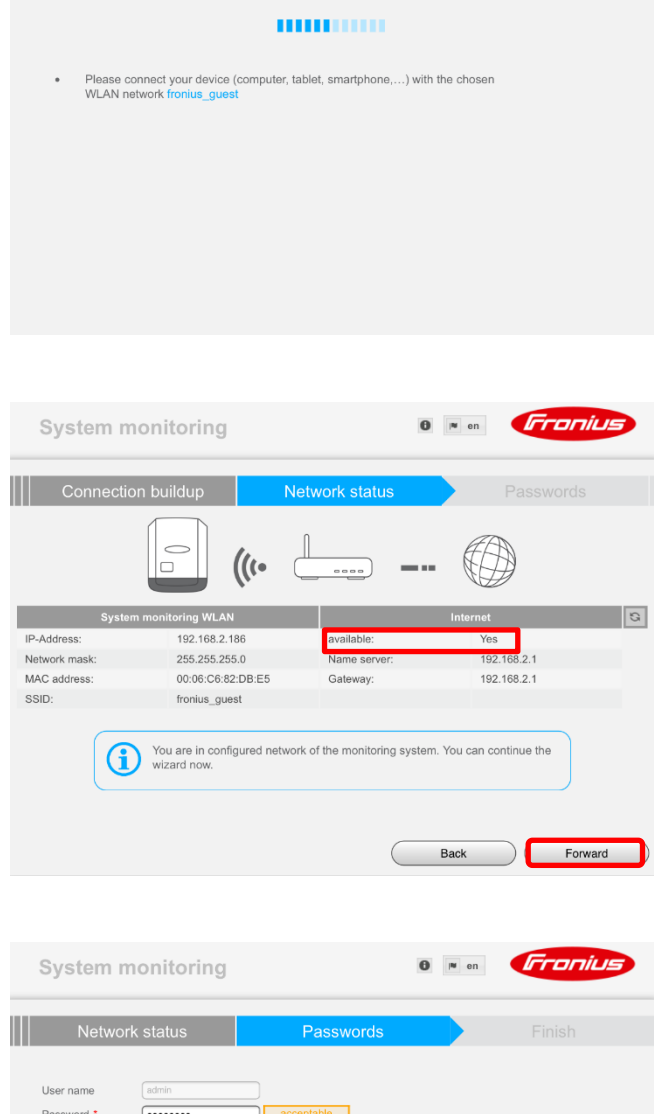

System monitoring

The network connection is in progress.

Once the connection buildup is complete, check that the network availability reads **Yes** then select **Forward**

Choose and enter an administrator password to prevent unauthorised access to your system, tick the box if you would like to prevent unauthorised access, and then select **Forward**

Please note: This password may be required for troubleshooting the system in the future; please write it down or store it in a safe place.

Proceed to Section 3: Adding the system in Fronius Solar.web

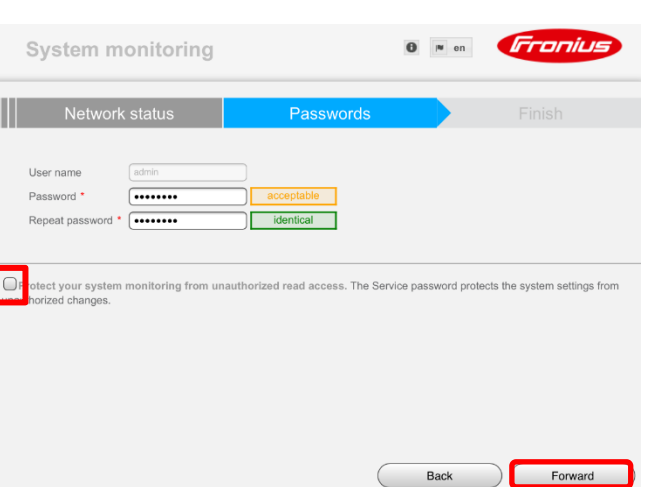

**Option 2: Commissioning via LAN (Ethernet)**

Take the bottom cover off the inverter by removing the two screws as pictured.

Locate the Fronius Datamanager card and connect the LAN/Ethernet cable from your MODEM to the LAN port of the Fronius Datamanager card.

**Note:** Remember to fix the bottom cover back on the inverter once you have completed the commissioning process.

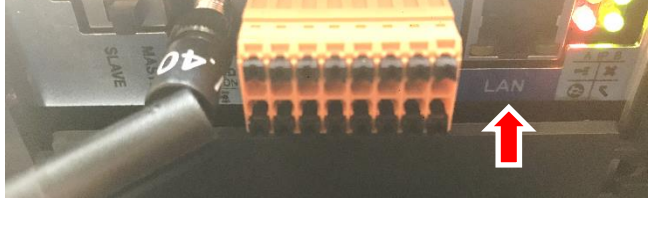

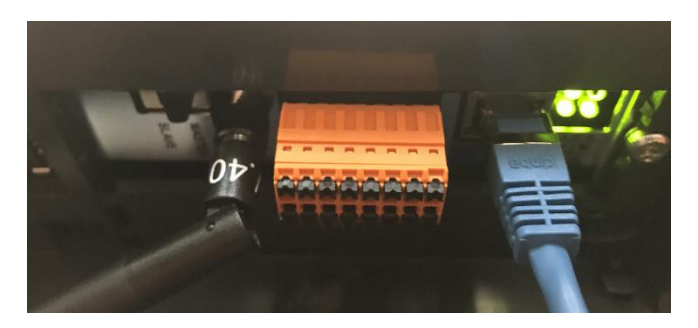

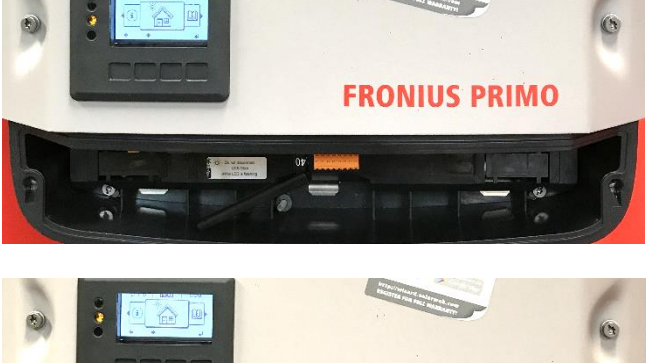

**FRONIUS PRIMO** 

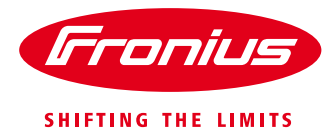

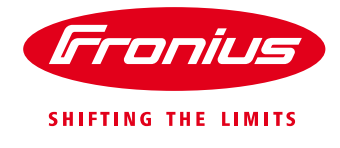

 $F$ 

Enter your setup wizard, select Solar.web via LAN, and click **Connect**

Please ensure **Send data to the Fronius Solar.web** is selected.

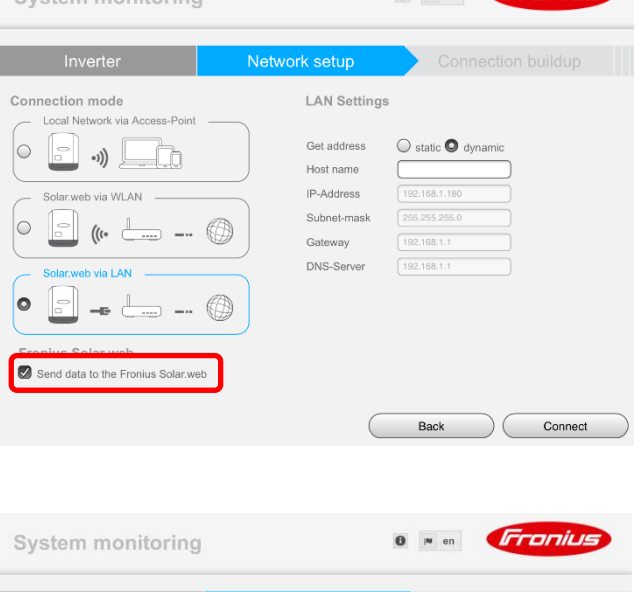

**MANUTE** 

Please make sure that the system monitoring is connected according to your configuration.<br>The system monitoring and the computer have to be connected to the router.

Suctom monitoring

Network setup The network connection is in progress.

I

The network connection buildup will now be in progress.

Troubleshooting tip: If the connection buildup takes more than 2 minutes, please re-activate the Wi-Fi access point on your inverter, connect your Wi-Fi enabled device to the Wi-Fi access point and then continue this wizard

Once the connection buildup is complete, check if the network availability reads **Yes** and then select **Forward**

**Note: This method works only if a Wi-Fi modem is used. If you are using a modem that doesn't have Wi-Fi, you may need a laptop to proceed with the commissioning process.**

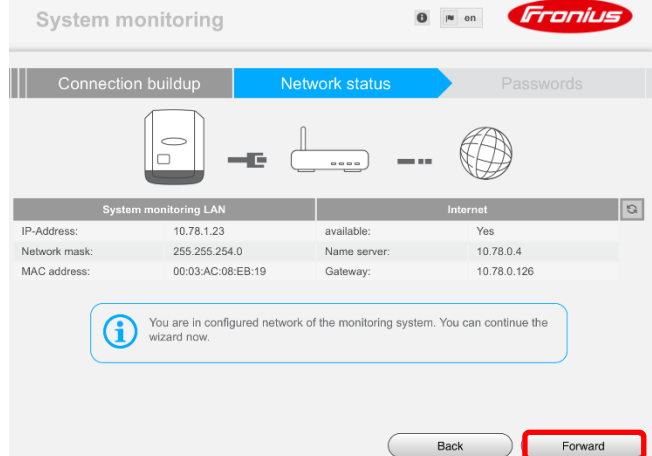

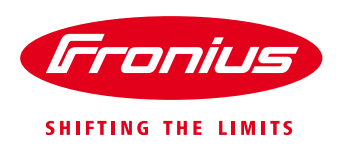

Choose and enter an administrator password to prevent unauthorised access to your system, tick the box if you would like to prevent unauthorised access, then select **Forward**

Please note: This password may be required for troubleshooting the system in the future; please write it down or store it in a safe place.

<span id="page-12-0"></span>[Proceed to Section 3:](#page-12-0) Adding the system in Fronius Solar.web

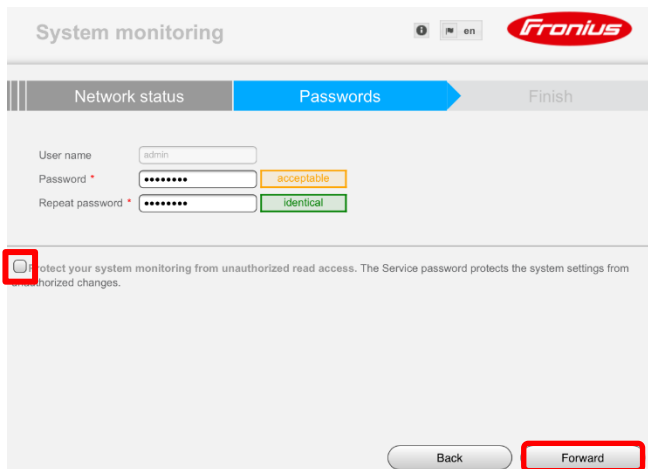

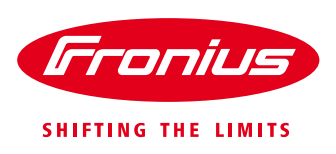

#### **Section 3: Adding the system in solar.web**

The system can now be added to Fronius Solar.web for visualisation.

To add this as a PV system in Fronius Solar.web, simply login with your Solar.web username and password.

If you don't have a Fronius Solar.web username, then you must register by clicking on **Register**

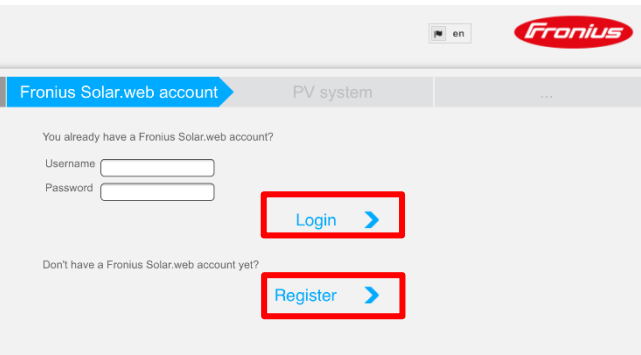

Enter the requested details for registering a Fronius Solar.web account.

Select **Submit.**

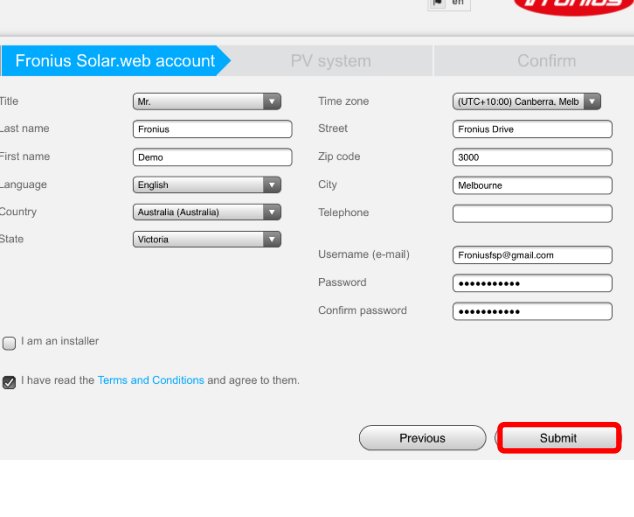

Enter a desired name and the location details of your PV system.

#### Select **Submit.**

**Important:** The information provided here is used to calculate and display the weather forecast in Fronius Solar.web – if the information is incorrect, the weather forecast will not be displayed.

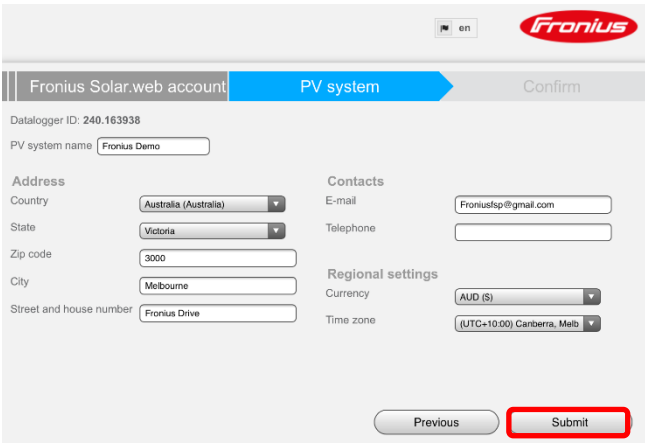

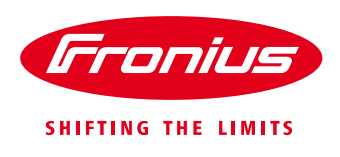

Click on the confirmation link sent to your registered email address. Your Fronius Solar.web account will activate once you click on this link.

If you don't received an email within a few minutes, click on **Resend** or check the spam or junk folder in your mailbox.

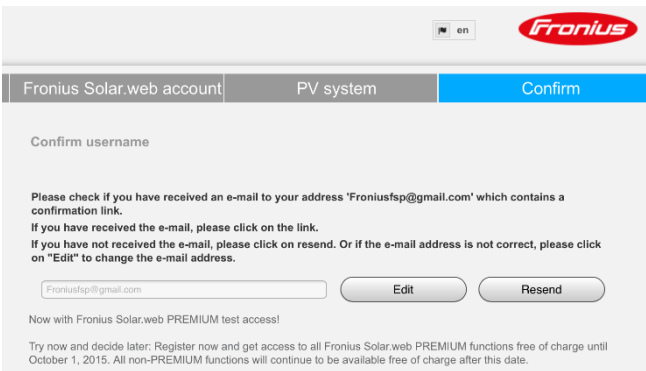

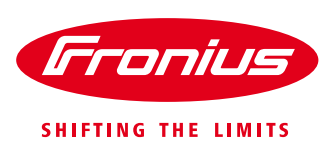

 $\theta$   $\approx$  en

**WLAN Access Point Settings** 

Network setup

System monitoring

#### **Option 3: Using the inverter's access point for monitoring**

#### Select **Local Network via Access-Point**

**Note:** By using this option you will be able to see the inverter's real time data through the inverter's homepage but you will not be able to visualise it on Fronius Solar.web or access any historical/archive data.

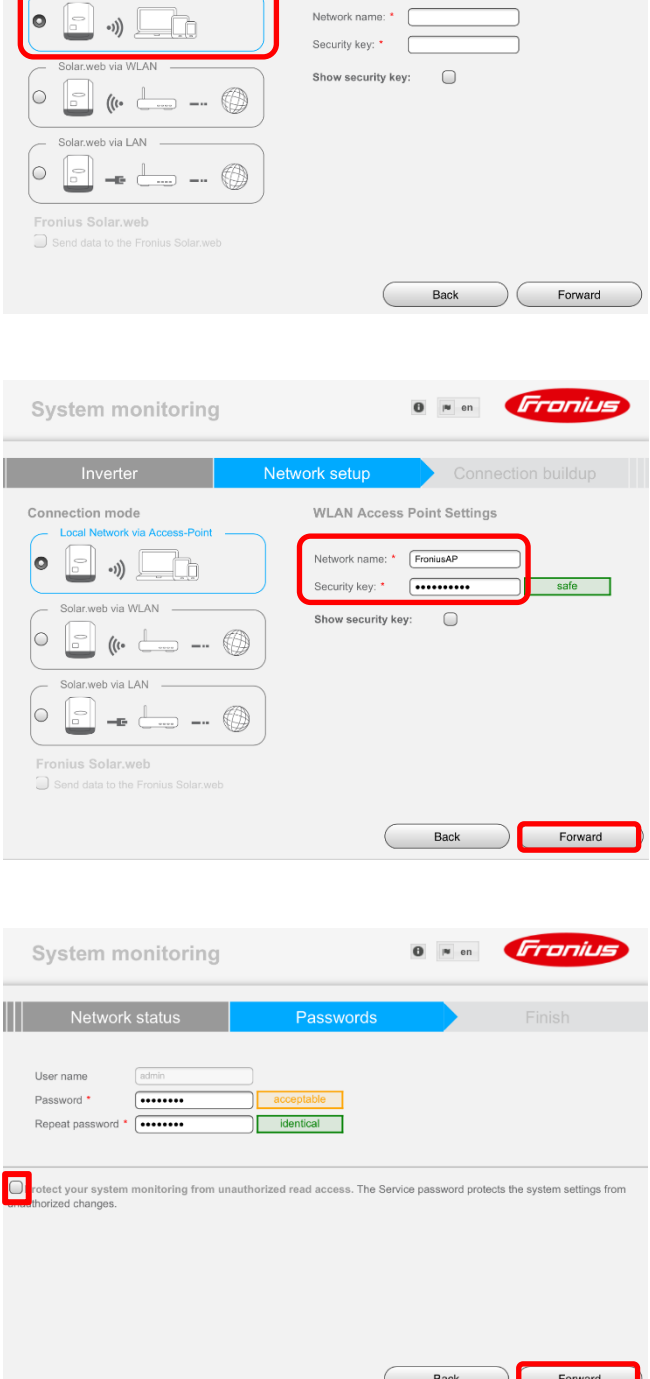

Enter a desired network name and a security key for the access point.

#### Select **Forward**

For demonstration purpose the network name "FroniusAP" was used.

Choose and enter an administrator password to prevent unauthorised access to your system, tick the box if you would like to prevent unauthorised access, and then select **Forward**

Please note: This password may be required for troubleshooting the system in the future; please write it down or store it in a safe place.

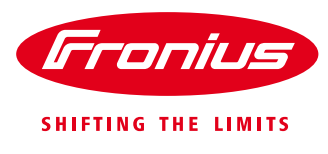

The inverter can now be monitored by connecting your Wi-Fi enabled device to the access point.

The following steps shows you how to monitor your Fronius inverter via the inverter's Wi-Fi Access Point.

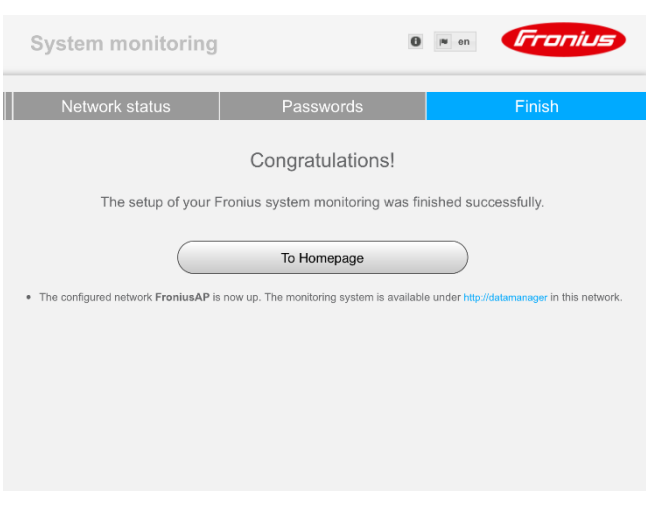

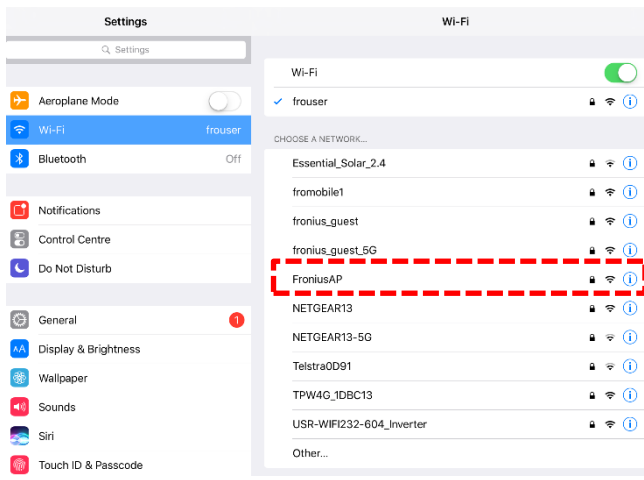

Wi-Fi

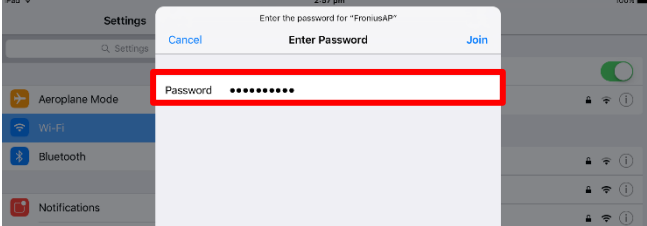

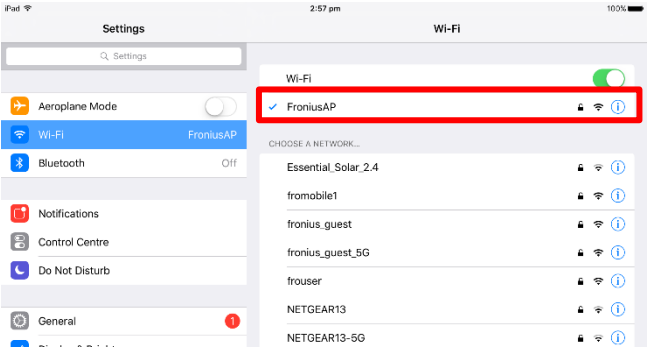

Enter the Wi-Fi settings on your device and select the network name as entered in **Step 2**

Enter the security key that was chosen in **Step 2**

Your device is now connected to the inverter's Wi-Fi Access-Point

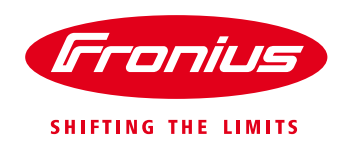

Open a web-browser on your device and enter [http://datamanager](http://datamanager/) on the address bar

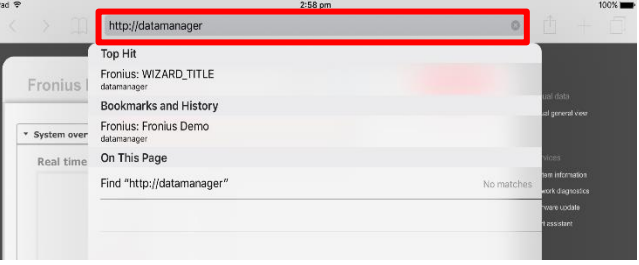

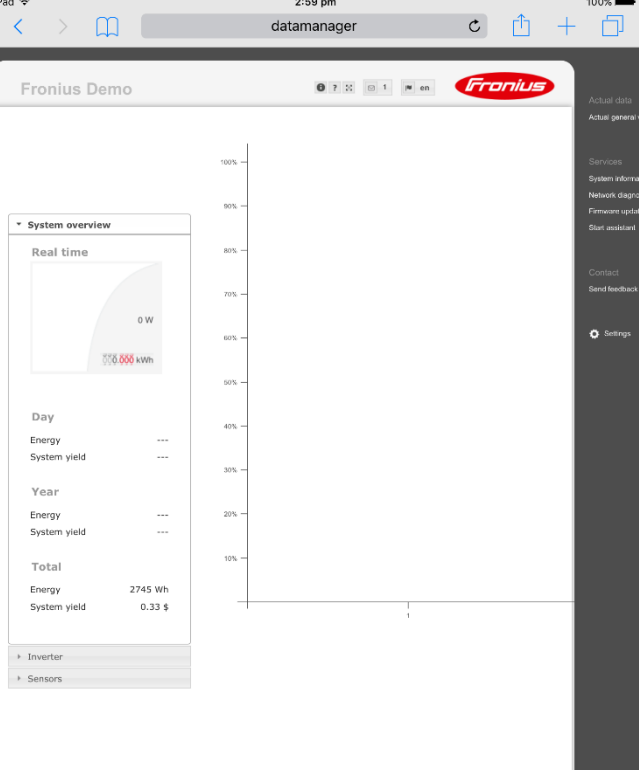

You will now be able to see the inverter's real time data through the access point.

#### **END OF DOCUMENT**